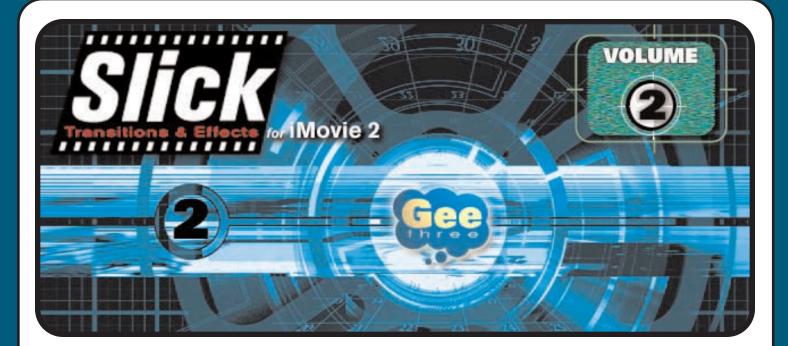

Thanks for purchasing Slick Transitions & Effects -Volume 2

You can now spice up your movies with over 50 new transitions and effects for iMovie 2.

This collection of plug-ins was developed in conjunction with Pixélan Software, the leading provider of 2D effects used by videographers and independent filmmakers worldwide. Now you can use those same transitions with iMovie's simplicity and ease of use.

# start here

for very slick video editing

# slick manual

- 1 introduction
- 2 installation
- 3 using transitions
- 4 using effects
- 5 troubleshooting
- 5 8 transitions reference guide
- 9 10 effects reference guide

# install - Slick Vol.1

- 1 Quit iMovie if it is running.
- 2 Launch the Slick Volume 3 Installer application. The installer works under Mac OS X and OS 9. You will be asked to enter a serial number.
- 3 The Installer automatically places the correct files for either Mac OS X or OS 9 in the correct folders for you automatically.

# installation tips

Under OS X, if you get an error message appears stating insufficient privileges to make changes, log out and log back in as the administrator of your Mac OS X computer. The Installer needs to place a support file in the :Library:CFMSupport folder. For more information, see "Working as an administrator" in Mac Help.

You can also select the CFMSupport folder, select Get Info (Command-I) under the File menu, and check to see that you have Read & Write Privileges for this folder.

Under OS 9 if you get an installation error that a folder can not be found, the iMovie Plugins folder has been removed or the name of the folder has been changed. Please make sure that there is a folder named Plugins inside the iMovie Resources folder and that there is a Transitions folder inside the Plugins folder.

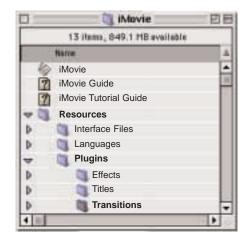

# 2 installation

# very slick transitions

Use a Slick transition to add a smooth or creative change from one video clip to another.

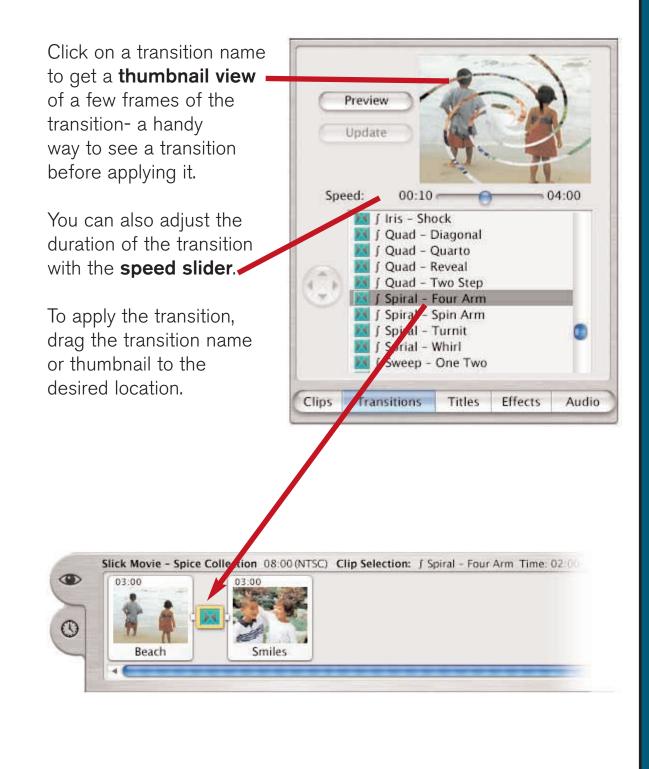

3 using transitions

# very slick effects

Using Slick effects is a fun way to change the look and feel of your iMovie video footage. It's like applying a Photoshop<sup>©</sup> filter to each frame.

In the clip viewer, select the video clip you want to change.

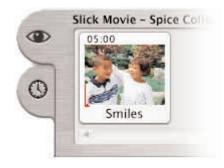

Click an effect name and a few frames of a video **thumbnail view** will appear with the effect applied.

Control how the effect gets applied over time with the **Effect In and Effect Out** sliders.

Slick effects also provides a **control slider** to adjust parameter(s) of each effect. Applicable sliders will appear automatically when the individual effects are selected, but not all of the effects have control sliders.

Click the Apply button to apply the effect.

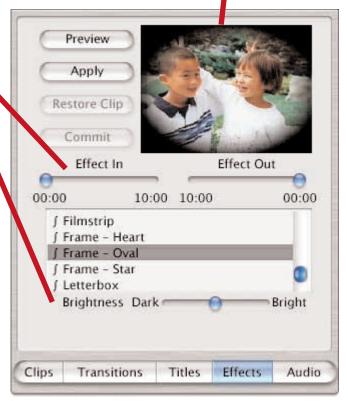

4

using effects

# troubleshooting

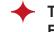

# The Slick Transitions and Slick Effects don't appear in the Transitions or Effects tabs in iMovie.

The plug-in files are not placed in the correct location. Please reinstall the software. Also, check to see if there are multiple copies of iMovie on your Mac.

• When iMovie is launched, the error message "The plugin XXX" is too old".

There are different versions of the Slick plug-in for OS 9 and OS X. If you manually installed the plug-ins files, the incorrect version may have been installed. Remove the Slick plug-in and re-install the software.

When iMovie is launched, the error message "Something is wrong with the plugin XXX" appears.

When a Slick plug-in is being loaded, the support files can not be located. Please re-install the software.

When I try to install the Slick Vol.2 software, an error message appears stating the I don't have sufficient privileges to make changes.

Log out and log back in as the administrator of your Mac OS X computer. For more information, see "Working as an administrator" in Mac Help.

Why do the transitions and effects start with the "J" character?

The J character is used to distinguish the Slick Transitions and Effects from the ones provided by Apple.

Can a transition or effect that I don't want to use be removed?

Yes, just go to the Slick Vol.2 Plug-ins folder and remove the transition or effect plugin file.

For other questions, please send email to support@geethree.com

5 troubleshooting

## slick vol.2 transitions reference

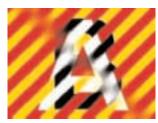

Band - Comb Diagonal

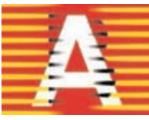

**Band - Comb Horizontal** 

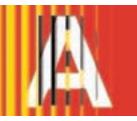

**Band - Progressive Blinds** 

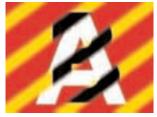

Band - Spread

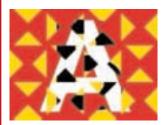

Block - Deltas

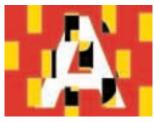

**Block - Pixies** 

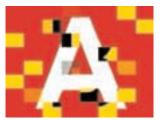

Block - Random

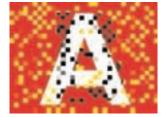

**Block - Random Pixels** 

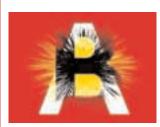

**Burst - Explosion** 

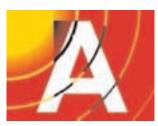

Burst - Nova

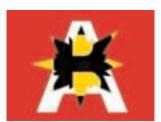

Burst - Pow

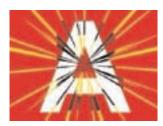

Burst - Radium

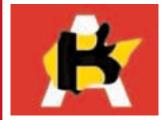

Fluid - Amoeba

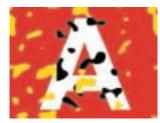

Fluid - Beady

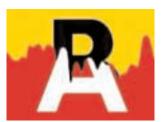

Fluid - Drip

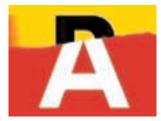

Fluid - Paint

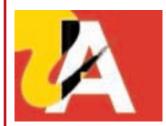

Fluid - Wet Brush

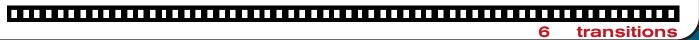

## slick vol.2 transitions reference

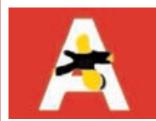

Iris - Blobber

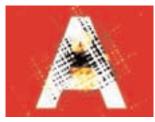

Iris - Net Rays

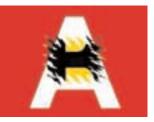

Iris - Rough Frame

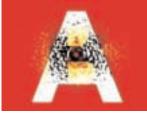

Iris - Shock

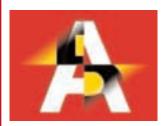

Quad - Diagonal

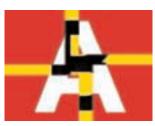

Quad - Quarto

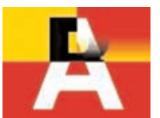

Quad - Reveal

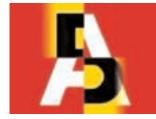

Quad - Two Step

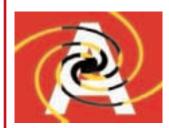

Spiral - Four Arm

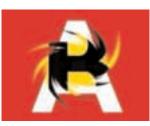

Spiral - Spin Arm

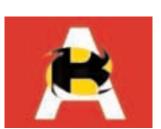

Spiral - Turnit

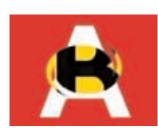

Spiral - Whirl

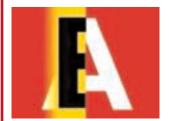

Sweep - One Two

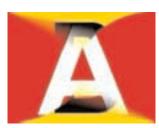

Sweep - S-Curve

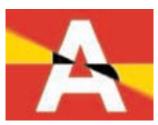

Sweep - Turner

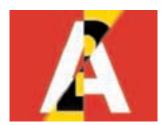

Sweep - Whirler

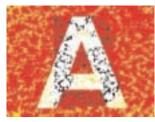

Texture - Chunks

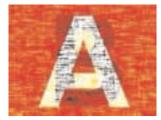

Texture - Fine Mesh

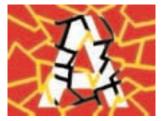

Texture - Shards

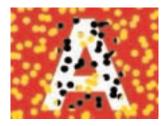

**Texture - Spores** 

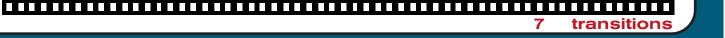

# slick vol.2 transitions reference

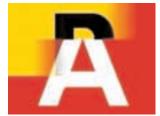

Trail - One Way

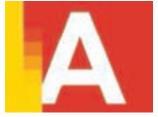

Trail - Slither

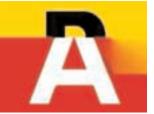

Trail - Snake

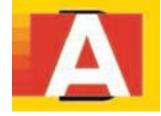

Trail - Spiralli

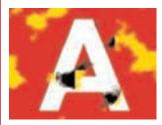

Vapor - Billo

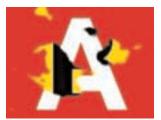

Vapor - Emit

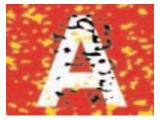

Vapor - Evaporate

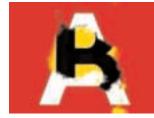

Vapor - Fog

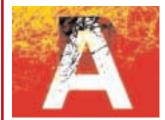

Wash - Emacil

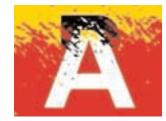

Wash - Erode

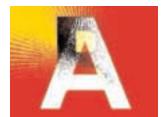

Wash - Flare

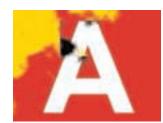

Wash - Fog

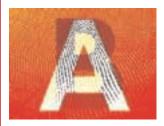

Wash - Sieve

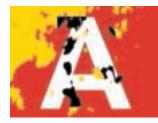

Wash - Wildfire

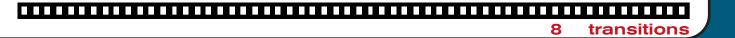

## slick vol.2 effects reference

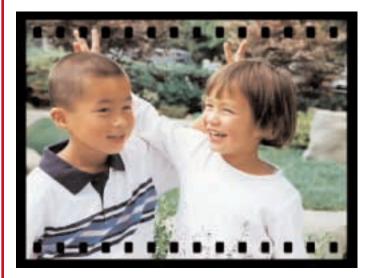

### **Filmstrip**

Enhance your movie by giving it a border of a filmstrip.

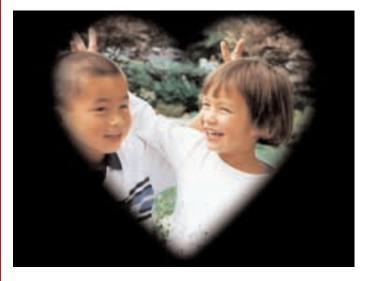

### Frame - Heart

Put your subject in a heart-shaped frame. Great for weddings, anniversaries and Valentines Day.

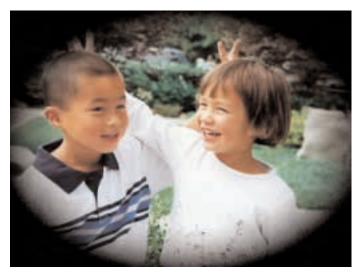

. . . . . . . . . . . . . . . . . .

## Frame - Oval

Put your subject in a oval-shaped frame. Good for isolating a subject or creating a portrait.

9

effects

## slick vol.2 effects reference

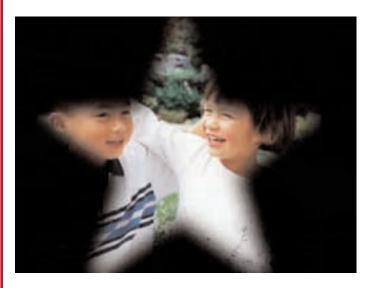

## Frame - Star

Put your subject in a star-shaped frame.

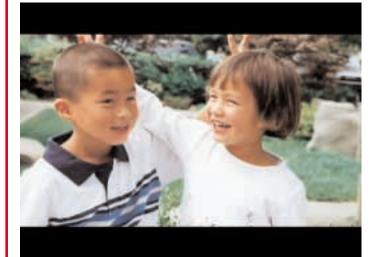

### Letterbox

Get that home movie ready for the Independent Film festival by giving it the Letterbox frame.

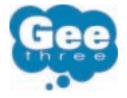

© 2001-2002 GeeThree.com All Rights Reserved

> GeeThree.com 261 Hamilton Ave. Suite 311 Palo Alto, CA 94301 USA

###